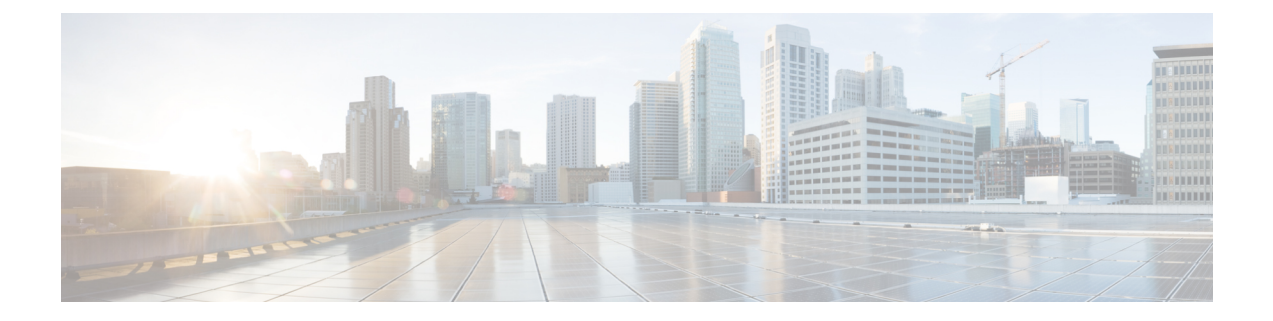

# 仮想インフラストラクチャの管理

この章は、次の項で構成されています。

- VMware [の管理について](#page-0-0), 1 ページ
- [クラウドの検出および接続の確認](#page-6-0), 7 ページ
- vCenter [プラグインの表示](#page-7-0), 8 ページ
- Cisco UCS Director [での仮想マシンのプロビジョニング](#page-7-1), 8 ページ

## <span id="page-0-0"></span>**VMware** の管理について

Cisco UCS Director は、vCenter(ESX 3.5、ESX/ESXi 4.x、および 5.x)により VMware をサポート します。Cisco UCS Directorは、新しく追加したクラウドアカウント内にある、既存のすべての仮 想マシン(VM)とイメージを自動的に検出します。通常、検出プロセスには約5分かかります。 VMware クラウドおよび PowerShell エージェントを追加できます。

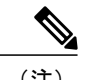

(注) 「クラウド」という用語は 1 つの vCenter インストール環境を指します。

Cisco UCS Director では、複数のデータセンターとクラスタを使用してインベントリ収集および VM のプロビジョニングをサポートします。Vmware クラウドを作成すると、複数のデータセン ターおよびクラスタを検出し、選択するオプションを選択できます。一度検出されたデータセン ターとクラスタをクラウドに追加した場合、クラウドから編集してそれらを選択解除することは できません。ただし、クラウドを編集して予備のデータセンターとクラスタを追加することはで きます。

Cisco UCS Director では、同じ vCenter アカウントを使用するクラウドの作成をサポートしてい ません。重複したアカウントがある場合、VMwareを作成できません。また、重複するアカウ ントがある場合、VMのプロビジョニングが失敗し、バーチャルアカウントのステータスでエ ラーが表示されます。[接続テスト(TestConnectivity)]機能は失敗し、エラーメッセージが表 示されます。このエラーは、異なるクラウドにおいて、同一サーバで同一クラスタの組み合わ せを使用した場合に発生するものです。 (注)

この機能を無効にするには、手動で cd /opt/infra/inframgr ディレクトリにある vmware.properties ファイル内の allowDuplicateClouds フィールドを [True] に設定し、重 複アカウントを許可する必要があります。デフォルトでは、[False] に設定されています。

以前のリリースからアップグレードすると、接続ステータス フィールドにすべての重複アカウン トが表示されます。エラーメッセージが表示されますが、VM 上で、すべてのアクションが実行 されます。

#### <span id="page-1-0"></span>クラウドの作成

クラウドの作成時に、次のいずれかの方法でデータセンターとクラスタを指定できます。

- クレデンシャル ポリシーに含まれます。
- [VMwareデータセンター(VMware Datacenter)]および[VMwareクラスタ(VMwareCluster)] フィールド
- [Discover データセンター/クラスタ(Discover Datacenters / Clusters)] チェック ボックス

(注)

- クレデンシャル ポリシー内のデータセンターや VMware データセンターおよび VMware クラ スタを選択できます。「クラウドの追加 (AddCloud) |ダイアログボックス内でデータセンター を指定し、クレデンシャル ポリシー フォームの結果でエラーを指定します。
- ステップ **1** メニュー バーで、[管理(Administration)][仮想アカウント(Virtual Accounts)] > の順に選択します。
- ステップ2 [仮想アカウント (Virtual Accounts) ] タブを選択します。
- ステップ **3** [追加(Add)](+)をクリックします。
- ステップ **4** [クラウドの追加(Add Cloud)] ダイアログ ボックスで、次のフィールドに入力します。

 $\Gamma$ 

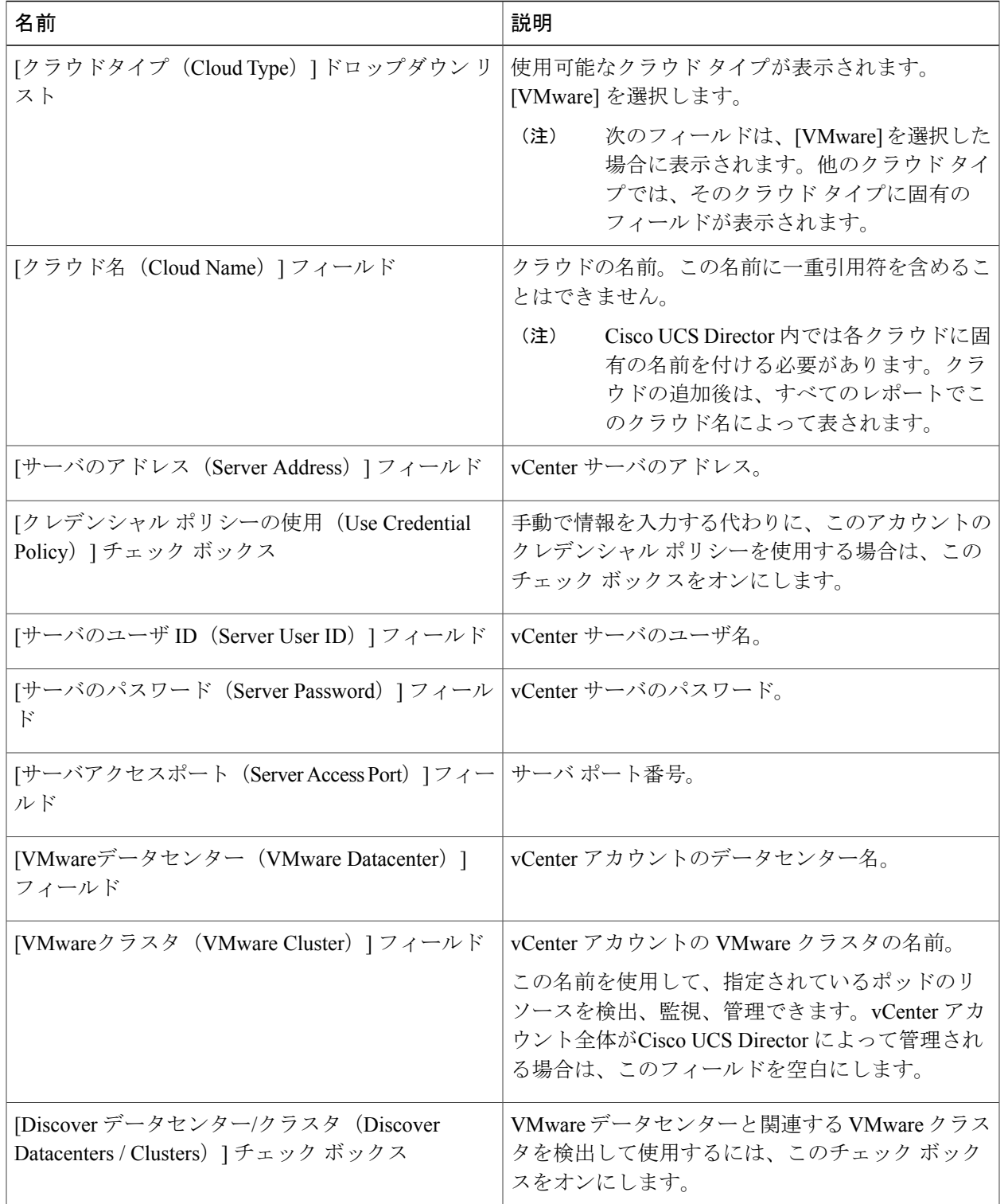

 $\mathbf I$ 

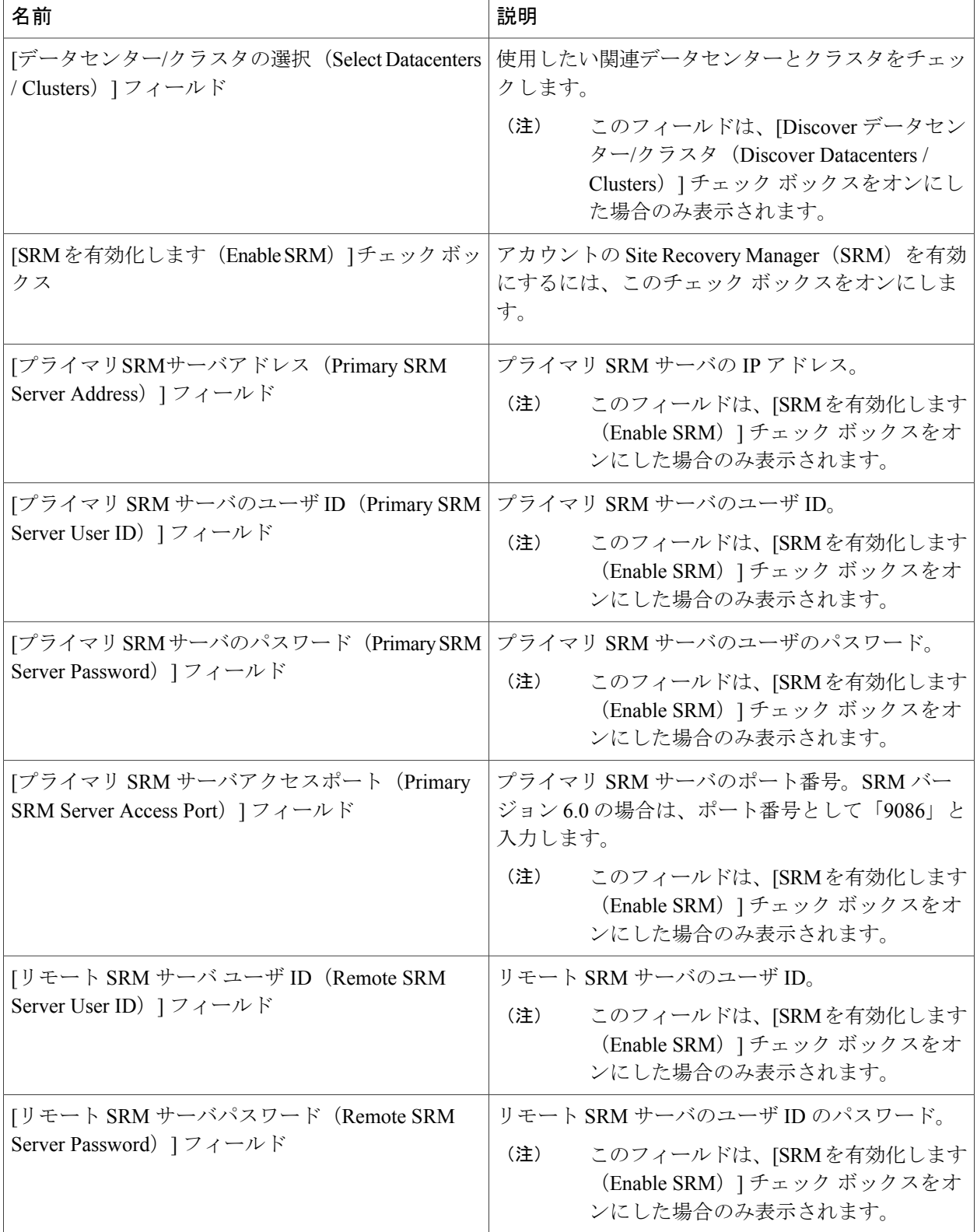

 $\overline{\phantom{a}}$ 

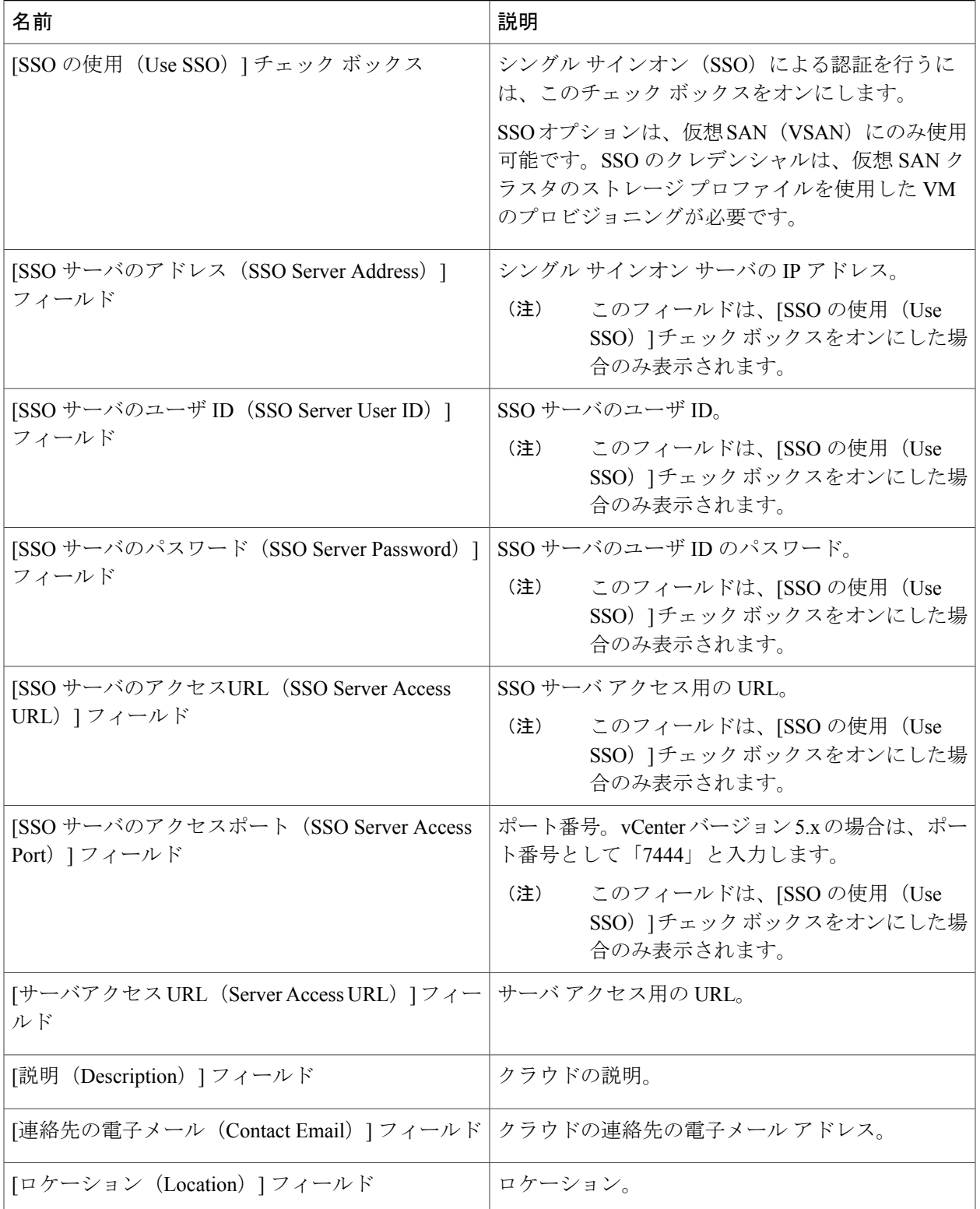

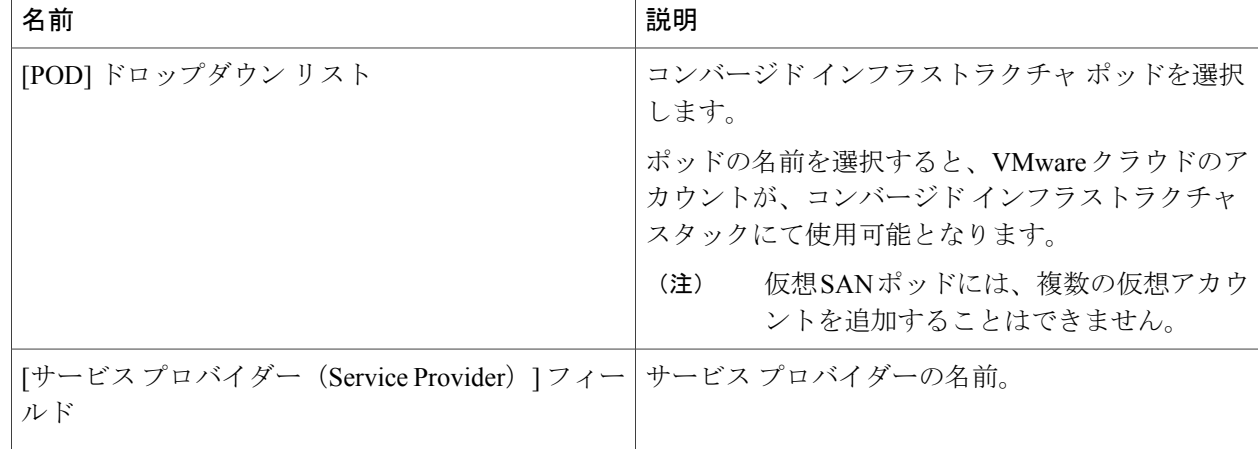

ステップ **5** [追加(Add)] をクリックします。

#### **PowerShell** エージェント インストーラのダウンロード

PowerShell エージェントは Windows Server 2008 R2 または Windows Server 2012 64 ビット仮想マシ ンにインストールされます。

- ステップ **1** メニュー バーで、[管理(Administration)][仮想アカウント(Virtual Accounts)] > の順に選択します。
- ステップ2 [PowerShell エージェント (PowerShell Agents) 1タブを選択します。
- ステップ **3** [インストーラのダウンロード(Download Installer)] をクリックします。
- ステップ **4** [エージェント インストーラのダウンロード(Download Agent Installer)] ダイアログ ボックスで、示され ているインストール要件をシステムが満たしているかどうかを確認します。
- ステップ **5** 要件を満たしている場合は [送信(Submit)] をクリックします。 [PSASetup. Exe を開く(OpeningPSASetup. exe)] ダイアログ ボックスに、実行可能ファイルを保存するよ う伝えるメッセージが表示されます。
- ステップ **6** [ファイルの保存(Save File)] をクリックします。 ファイルはシステムのダウンロード ロケーションに保存されます。
- ステップ **7** [PSASetup. exe ファイル(PSASetup. exe file)] を Windows Server 2008 R2 または Windows Server 2012 64 ビット仮想マシン (VM) にインストールします。

#### **PowerShell** エージェントの作成

- ステップ1 メニュー バーで、「管理(Administration)][仮想アカウント (Virtual Accounts) ] > の順に選択します。
- ステップ **2** [PowerShell エージェント(PowerShell Agents)] タブを選択します。
- ステップ **3** [追加(Add)](+)をクリックします。
- ステップ **4** [エージェントの追加(Add Agent)] ダイアログ ボックスで、次のフィールドに値を入力します。

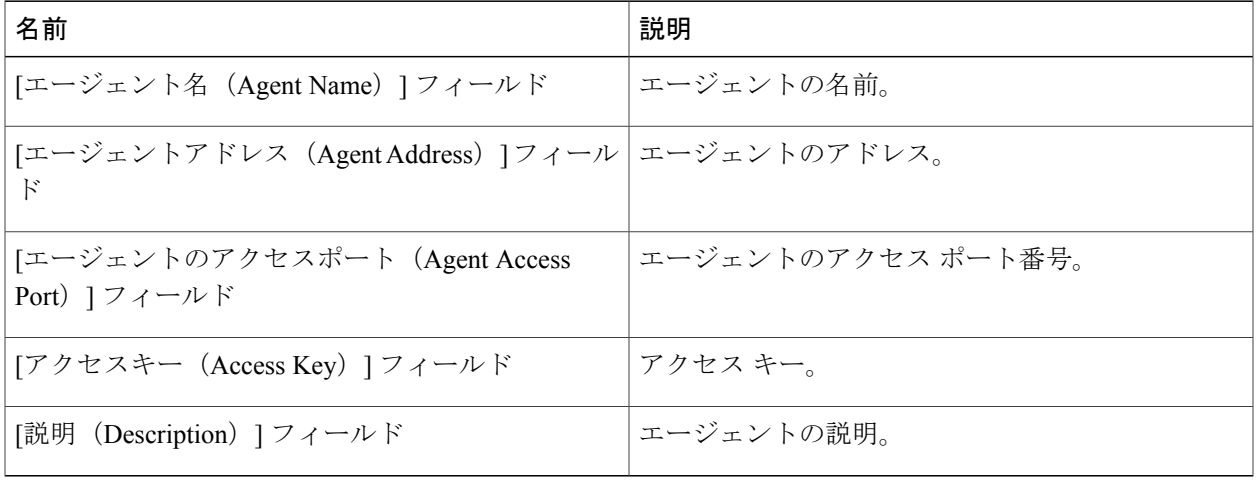

## <span id="page-6-0"></span>クラウドの検出および接続の確認

### 接続のテスト

手順の概要

- **1.** メニュー バーで、[管理(Administration)][仮想アカウント (Virtual Accounts)] > の順に選択 します。
- **2.** [仮想アカウント(Virtual Accounts)] タブを選択します。
- **3.** テストする VMware アカウントを選択します。
- 4. [接続のテスト (Test Connectivity) ] をクリックします。
- **5.** メニュー バーで、[仮想 (Virtual) ] > [コンピューティング (Compute) ] の順に選択します。
- **6.** [サマリー (Summary) ] タブを選択します。
- **7.** クラウド名を選択すると、そのステータスの詳細が表示されます。

#### 手順の詳細

- ステップ **1** メニュー バーで、[管理(Administration)][仮想アカウント(Virtual Accounts)] > の順に選択します。
- ステップ **2** [仮想アカウント(Virtual Accounts)] タブを選択します。
- ステップ **3** テストする VMware アカウントを選択します。
- ステップ4 [接続のテスト (Test Connectivity) ] をクリックします。 接続テストの結果を表示する経過表示バーはありません。クラウドアカウントが追加され、データが収集 されていることを確認するには、[サマリ(Summary)] タブを使用します。
- ステップ **5** メニュー バーで、[仮想(Virtual)] > [コンピューティング(Compute)] の順に選択します。
- ステップ **6** [サマリー(Summary)] タブを選択します。 自動検出とデータの入力が完了するまでに数分かかる場合があります。
- <span id="page-7-0"></span>ステップ **7** クラウド名を選択すると、そのステータスの詳細が表示されます。

## **vCenter** プラグインの表示

- ステップ1 メニュー バーで、[管理 (Administration) ][仮想アカウント (Virtual Accounts) ] > の順に選択します。
- <span id="page-7-1"></span>ステップ2 [プラグイン (Plugins) 1タブを選択します。 このタブには、Cisco UCS Director に追加されたすべての vCenter プラグインが表示されます。

## **Cisco UCS Director** での仮想マシンのプロビジョニング

Cisco UCS Director での仮想マシンのプロビジョニングは複数の手順を踏んで行われます。このプ ロセスには、仮想アカウントの作成や、ポリシー、カタログ、サービス リクエストの作成などの ステップが必要になります。管理者は、このタスクを開始する前に次の事項を決定しておく必要 があります。

- VM を導入するクラスタ
- VM のプロビジョニングで使用するクラスタ内のデータストア
- VM を導入するクラスタ内の使用可能なネットワーク

注目

以上の情報が欠如していて、無効なデータストアを選択したり、クラスタに誤ったネットワー クを選択したりすると、Cisco UCS Director での VM のプロビジョニングが失敗します。

Cisco UCS Director での VM のプロビジョニングの概要は以下のとおりです。

**1** ユーザ グループを作成します。

詳細については、ユーザ [グループの作成を](b_Cisco_UCSD_Admin_Guide_Rel60_chapter_011.pdf#unique_63)参照してください。

**2** 仮想アカウントを作成します。

VM は、Cisco UCS Director の仮想アカウント内にプロビジョニングされます。詳細について は[、クラウドの作成](#page-1-0), (2 ページ)を参照してください。

**3** VMware システム ポリシーを作成します。

このポリシーで、VM のシステム固有の情報を定義します。使用する VM の命名テンプレー ト、設定する OS、VM をプロビジョニングするドメインを指定する必要があります。詳細に ついては、システム [ポリシーの設定を](b_Cisco_UCSD_Admin_Guide_Rel60_chapter_01001.pdf#unique_214)参照してください。

**4** VMware コンピューティング ポリシーを作成します。

コンピューティングポリシーでは、グループまたはワークロードの要件を満たすために、プロ ビジョニング時に使用されるコンピューティングリソースを決定します。このポリシーで指定 するクラスタによって、後続のポリシーでの選択内容が決まります。詳細については[、コン](b_Cisco_UCSD_Admin_Guide_Rel60_chapter_01001.pdf#unique_215) ピューティング [ポリシーの作成を](b_Cisco_UCSD_Admin_Guide_Rel60_chapter_01001.pdf#unique_215)参照してください。

**5** ストレージ ポリシーを作成します。

ストレージポリシーは、データストアの範囲、使用するストレージの種類、容量、遅延などの 最小条件といったリソースを定義します。詳細については[、ストレージポリシーの追加と設定](b_Cisco_UCSD_Admin_Guide_Rel60_chapter_01001.pdf#unique_216) を参照してください。

**6** ネットワーク ポリシーを作成します。

ネットワーク ポリシーでは、ネットワーク設定、DHCP、スタティック IP などのリソースに 加え、VM のプロビジョニングに複数の vNIC を追加するためのオプションを定義します。詳 細については、ネットワーク [プロビジョニング](b_Cisco_UCSD_Admin_Guide_Rel60_chapter_01001.pdf#unique_217) ポリシーの設定を参照してください。

**7** 仮想データセンターを作成します。

仮想データセンター(VDC)は、仮想リソース、動作の詳細、ルール、およびポリシーを組み 合わせた環境です。VDC を作成するときに、VM のプロビジョニング用に作成したユーザ グ ループを選択し、ポリシーを作成するときに指定したクラウドを選択します。選択したクラウ ド アカウントに基づいて、後続のポリシー関連のすべてのフィールドにデータが入力されま す。詳細については[、仮想データセンターの追加](b_Cisco_UCSD_Admin_Guide_Rel60_chapter_01010.pdf#unique_218)を参照してください。

**8** テンプレートを選択するためのカタログを作成します。

事前定義されたカタログ項目を使用して仮想マシン(VM)のセルフプロビジョニングができ ます。「カタログ」では、VM をバインドするクラウドの名前およびグループの名前などのパ ラメータを定義します。詳細については[、カタログの公開](b_Cisco_UCSD_Admin_Guide_Rel60_chapter_01011.pdf#unique_219)を参照してください。

**9** サービス リクエストを作成して送信します。

セルフサービス プロビジョニング機能を使用してサービス リクエストを作成し、仮想マシン (VM)、サービス、またはアプリケーションをプロビジョニングできます。サービス リクエ スト プロセスにより、VM 作成のプロビジョニング ワークフローが生成されます。詳細につ いては、標準カタログ [タイプを使用したサービス](b_Cisco_UCSD_Admin_Guide_Rel60_chapter_01100.pdf#unique_220) リクエストの作成を参照してください。 サービスリクエストを送信すると、ワークフローがトリガーされて、VMがプロビジョニング されます。

次の図は、Cisco UCS Director で VM をプロビジョニングするときのワークフローを示します。

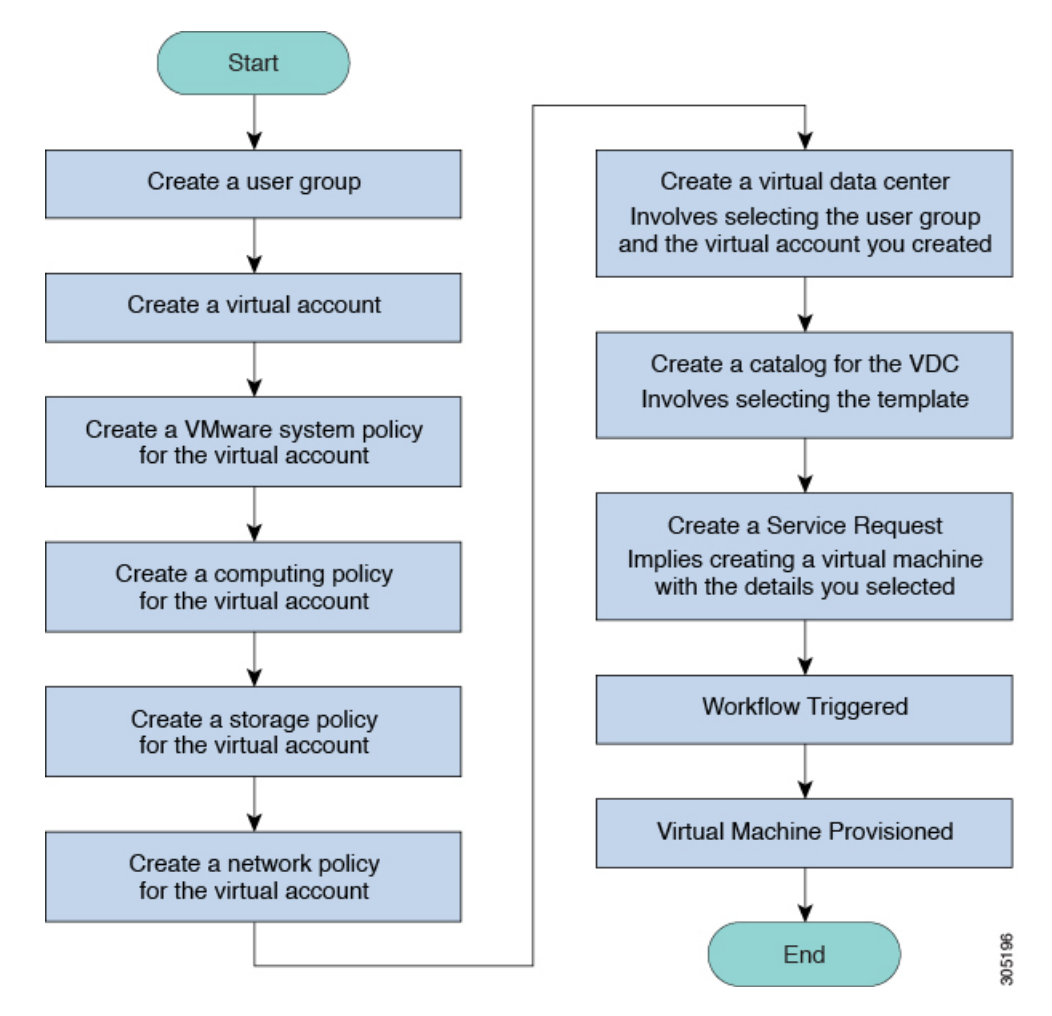

図 **1**:**Cisco UCS Director** で仮想マシンをプロビジョニングするワークフロー